## Instruktion för Webbansökan

1. Logga in i Ansökan med Bank-ID **D** klicka sedan på Ansökan VUX Sign in with Bank-Id, then click on **Ansökan Vux**

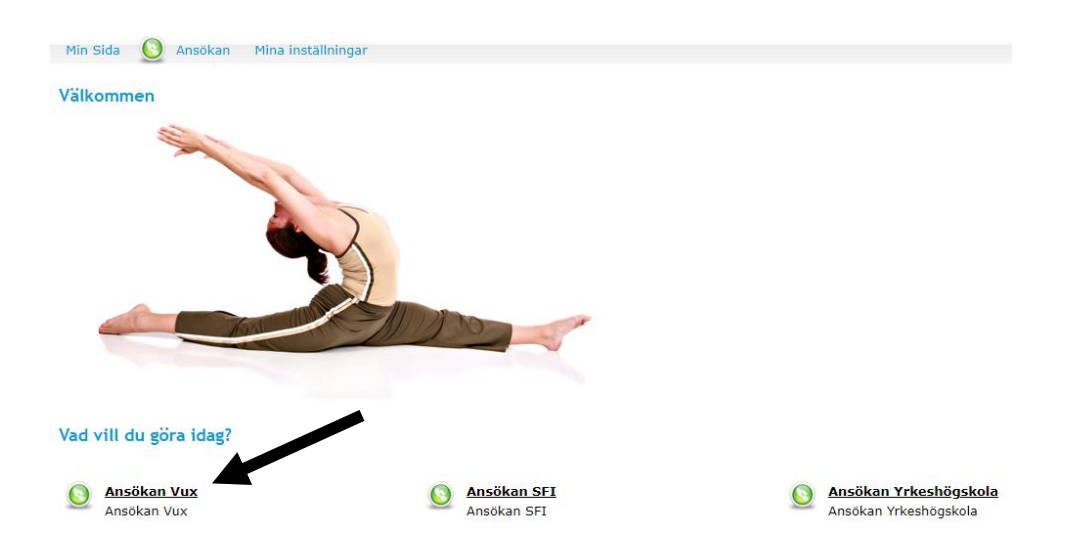

2. Börja med att klicka på **grundläggade kurser** eller **gymnasiala kurser** i menyn till vänster på skärmen.

Start by klicking on **grundläggade kurser** eller **gymnasiala kurser** in the menu to the left on the screen.

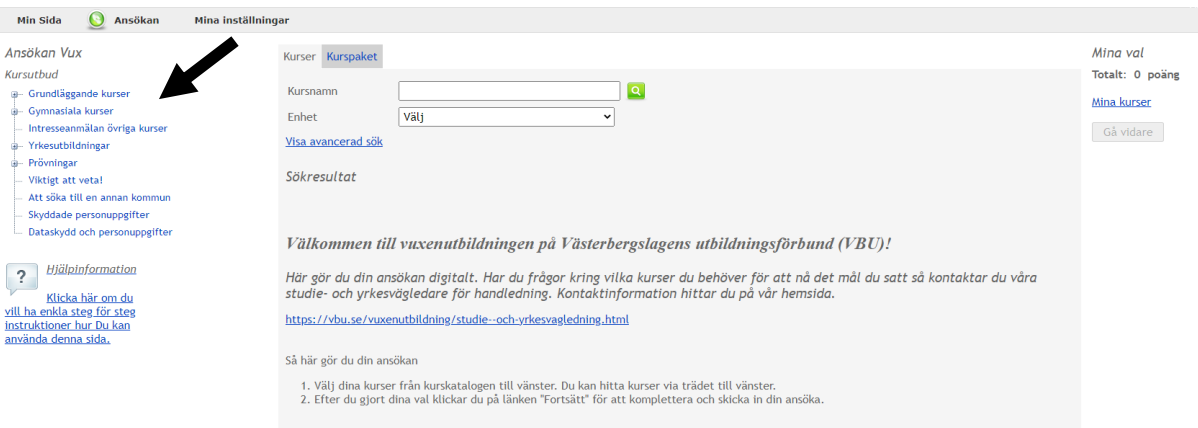

3. Klicka på ämnet du vill läsa och sedan den kurs du vill söka till: Click on the subject you want to study and then the course you want to apply to:

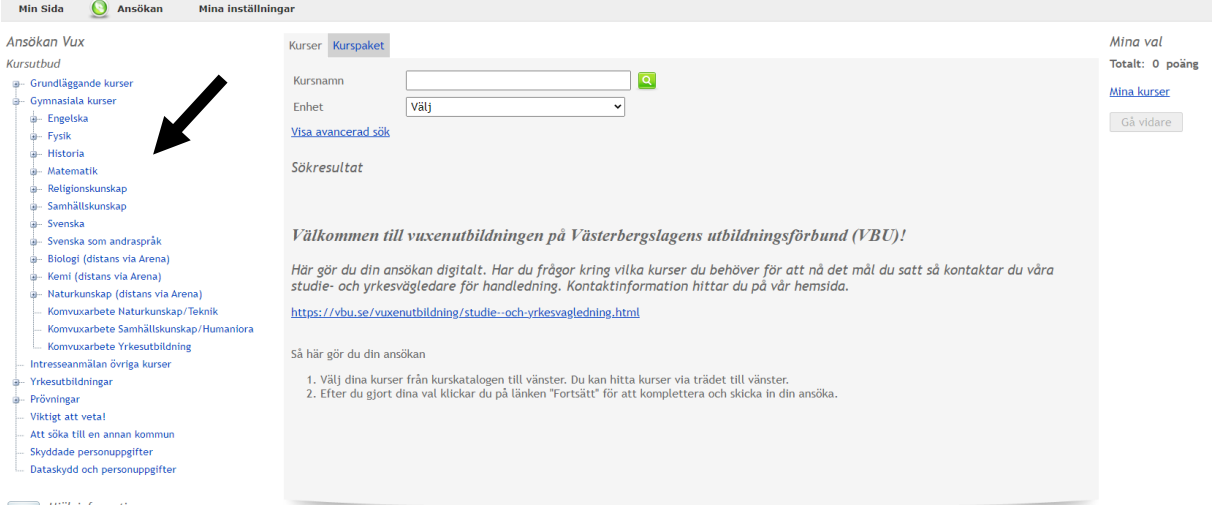

4. Om du vill söka en kurs som inte finns med under grundläggande eller gymnasiala kurser, välj istället **Intresseanmälan övriga kurser**, då söker du kurser på distans via Arena utbildning. Du kan också anmäla dig till ett kommande prövningstillfälle längre ner i menyn.

If you want to apply for a course which is not included under grundläggande or gymnasiala kurser then choose **Intresseanmälan övriga kurser** instead, then you will apply for distance studies via Arena utbildning. You can also register for an upcoming prövningstillfälle (examination) further down in the menu.

- 5. Kursen eller prövningstillfället som du valt visas under kurser, klicka på **Välj**: The education or prövning you chosen is displayed under **kurser**, click on **Välj**:
- 6. Nu kan du se den valda utbildningen till höger på sidan, klicka på **Gå vidare**: Now you can see the chosen education on the right, click on **Gå vidare**:

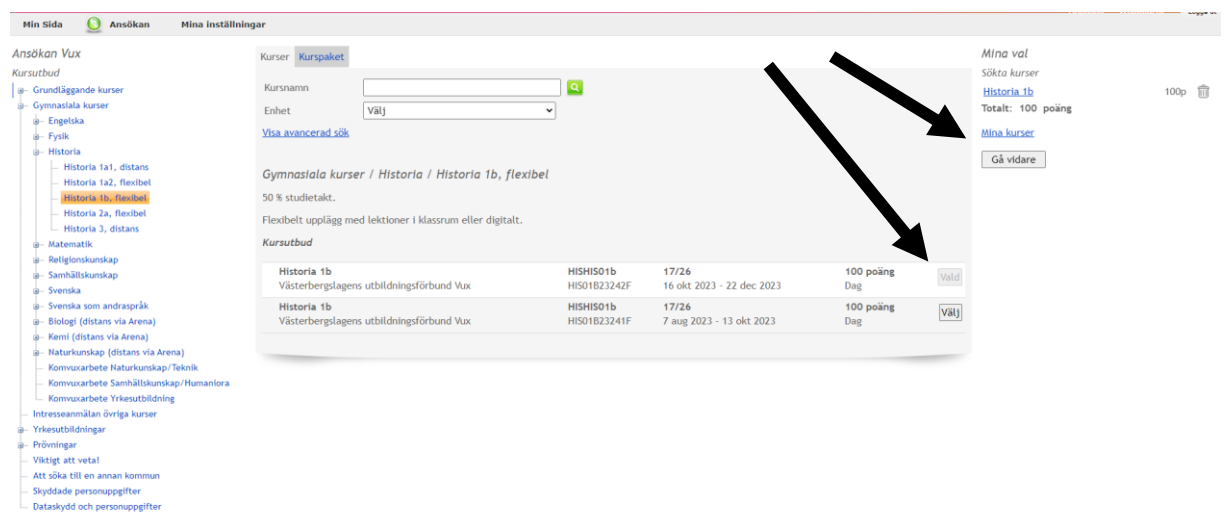

7. Nu ska du fylla i den information vi behöver för att kunna behandla din ansökan, svara på alla frågorna. Om du vill söka distanskurser via Arena utbildning ska du under **Övriga anteckningar** skriva **vilken eller vilka kurser du vill söka, vilken studietakt du vill läsa, önskat startdatum** (ska vara minst 3 veckor efter ansökningsdagen) och **ordningsföljd** på kurserna om du söker flera. Arenas kursutbud hittar du på arenautbildning.se/utbildningar.

Om du anmält dig till **Prövning** skriver du under **Övriga anteckningar** vilken eller vilka kurser du vill göra prövning i.

Now is time to fill in the information we need to be able to process your application, answer all the questions. If you want to apply for distance courses via Arena utbildning then write under **Övriga anteckningar which course(s) you want to apply for, which study pace you want to study, the desired start date** (has to be at least 3 weeks from application date) and the **order of the courses** if you are applying for more than one.

Arena's range of courses can be found at arenautbildning.se/utbildningar

If you have registered for **Prövning**, write under **Övriga anteckningar** which course(s) you want to examinate.

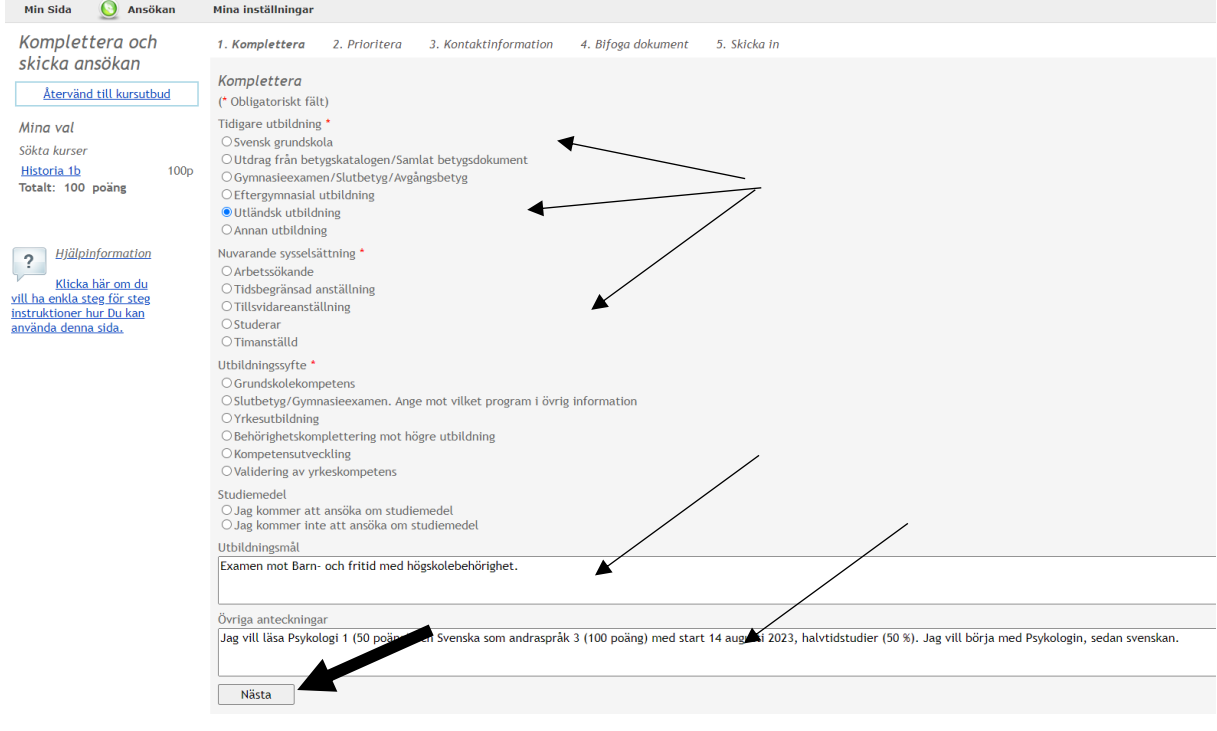

8. Du behöver prioritera din ansökan, om du bara sökt en kurs klickar du på 1, om du sökt flera väljer du 1 på den du helst vill bli antagen till, 2 på nästa och så vidare… klicka sedan på **Nästa**: You need to prioritize your application, if you only applied for one course you click on 1, if you applied for several you choose 1 on the one you would most like to be accepted to, 2 on the next and so on... then click on **Nästa**:

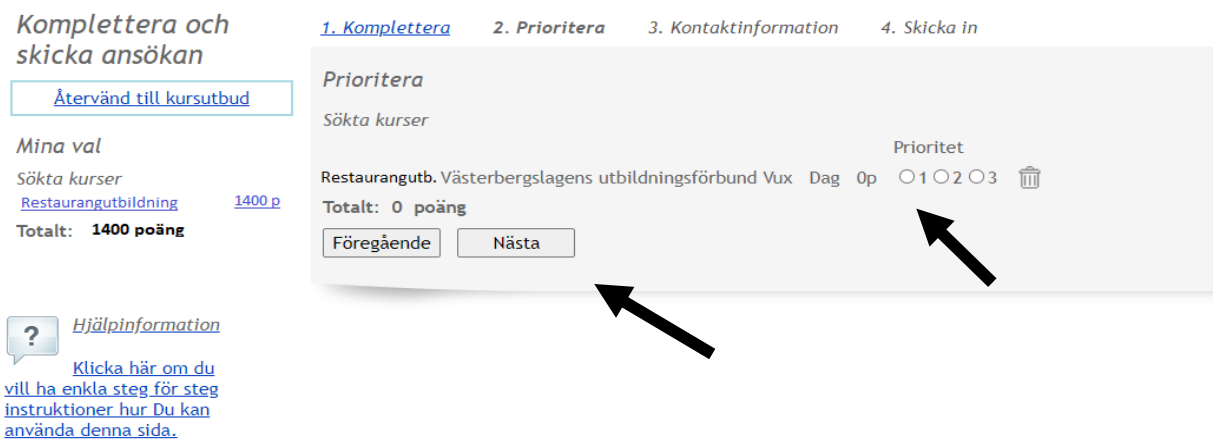

9. Fyll I ditt personnummer, klicka sedan på **Sök**. Systemet fyller i adressen där du är folkbokförd. Fyll sedan i telefonnummer, e-postadress och om du har ett annat modersmål än svenska. Klicka sedan på **Nästa**:

Fill in your personal security number, then click on **Sök**. The system fills in the address where you are registered. Then fill in the phone number, e-mail address and if you have a mother tongue other than Swedish. Then click on **Nästa**:

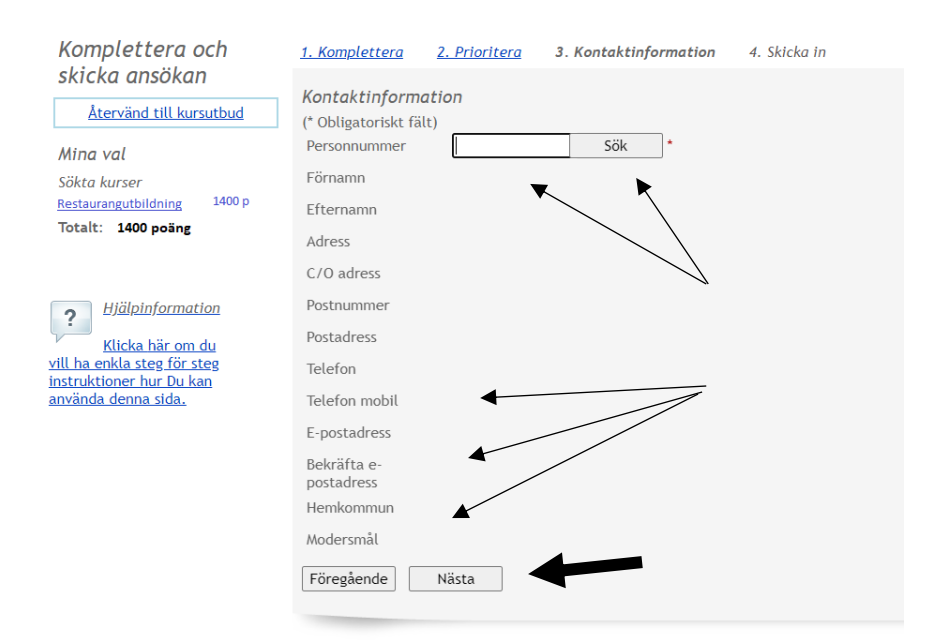

10. Om du är ny elev på VBU behöver du bifoga dokument från tidigare studier för att vi ska kunna behandla din ansökan, bifoga dina inskannade dokument här. Det kan vara t.ex. betyg, intyg eller UHR utlåtande.

If you are a new student at VBU, you need to attach documents from previous studies in order for us to process your application, attach your scanned documents here. It can be e.g. grades, certificate or UHR utlåtande.

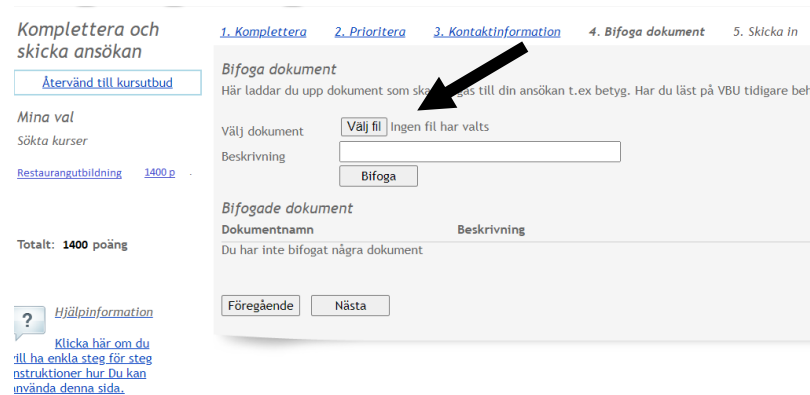

11. Gå igenom din ansökan och titta att allt stämmer, om något är fel kan du gå tillbaka genom att klicka högst upp på skärmen.

Go through your application and check that everything is correct, if something is wrong you can go back by clicking at the top of the screen

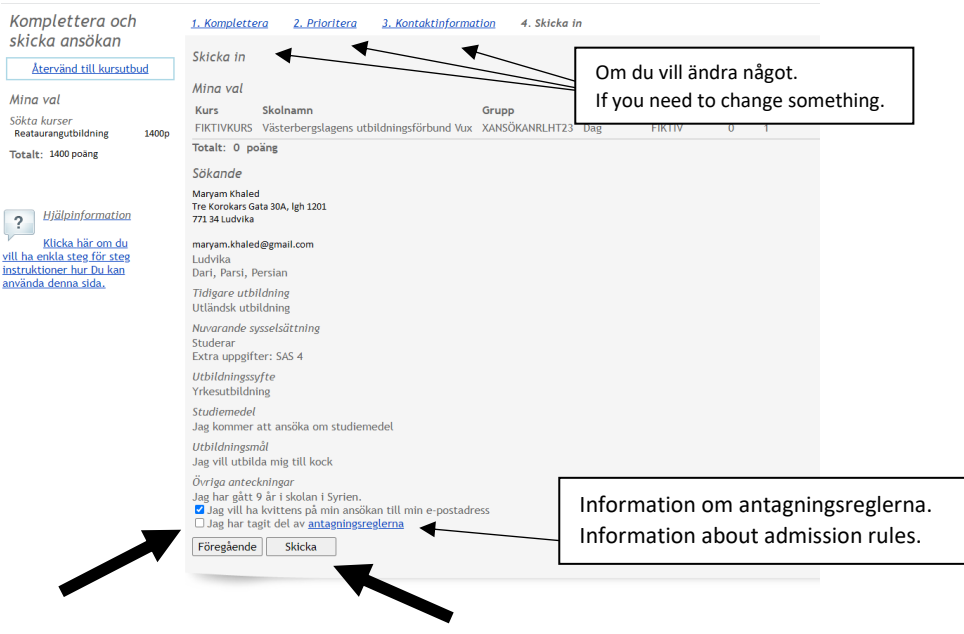

12. Nästa bild är bekräftelsen på att vi har tagit emot din ansökan. Om du vill skriva ut den i pappersformat klicka på **Skriv ut.** För att ändra din ansökan loggar du in igen och klickar på **Ansökan Vux**. Du har då möjlighet att ta bort eller lägga till kurs/utbildning innan ansökningstiden tar slut.

The next picture is the confirmation that we have received your application. If you want to print it out on paper, click on **Skriv ut.** To make changes in your application sign in again and click on **Ansökan Vux**. You then have the option to remove or add a course/education before the application period ends.

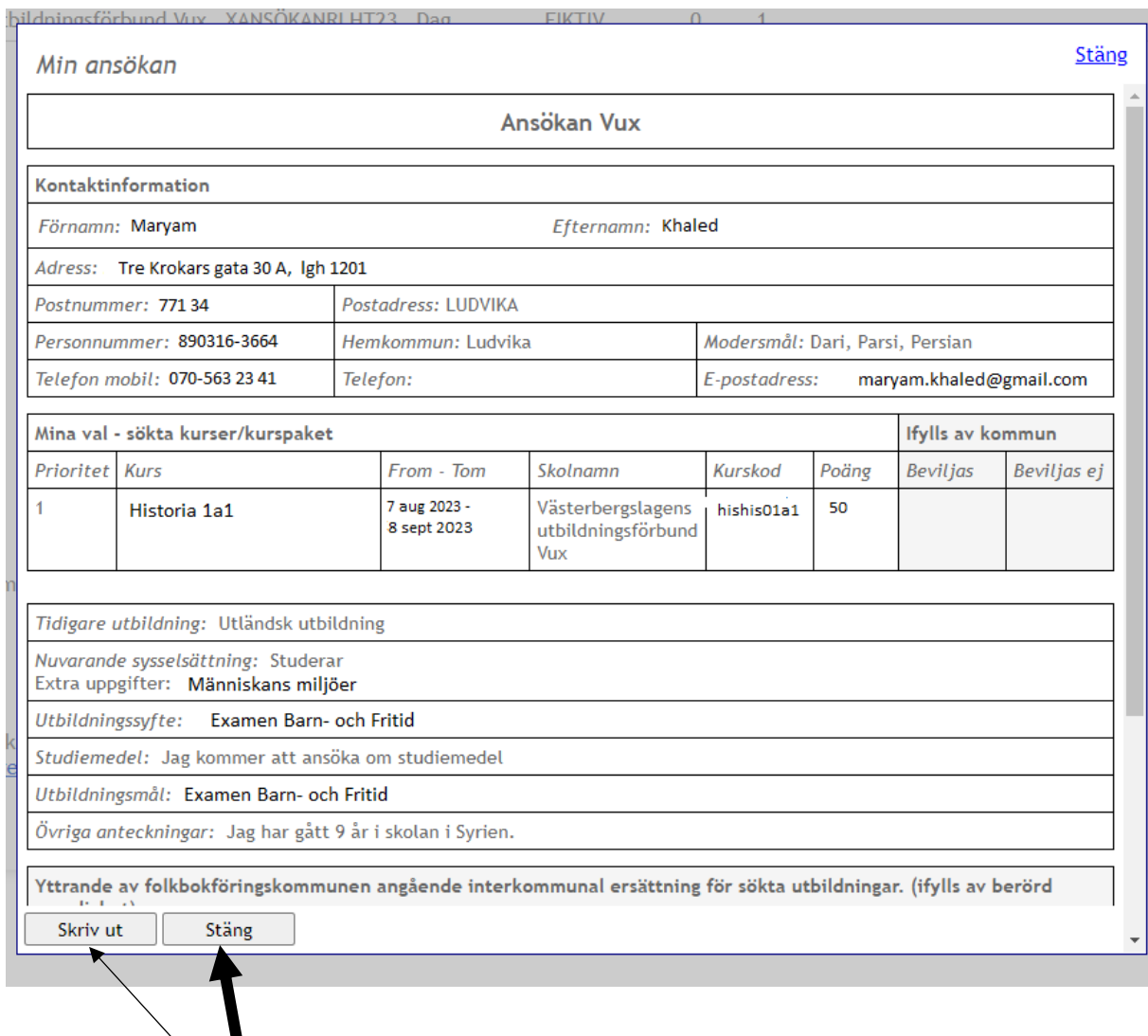

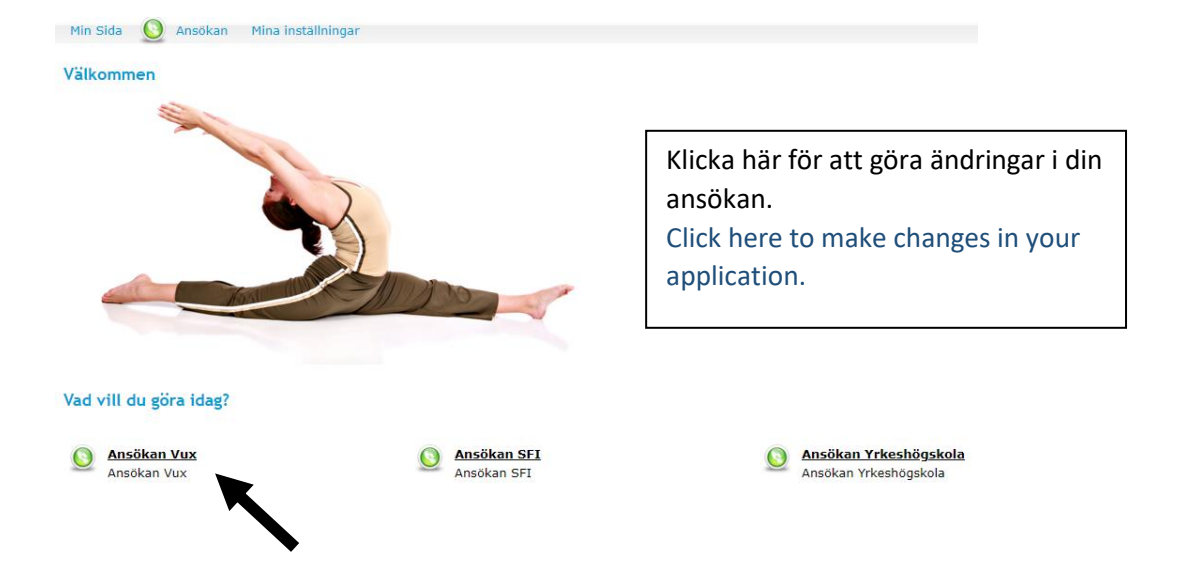